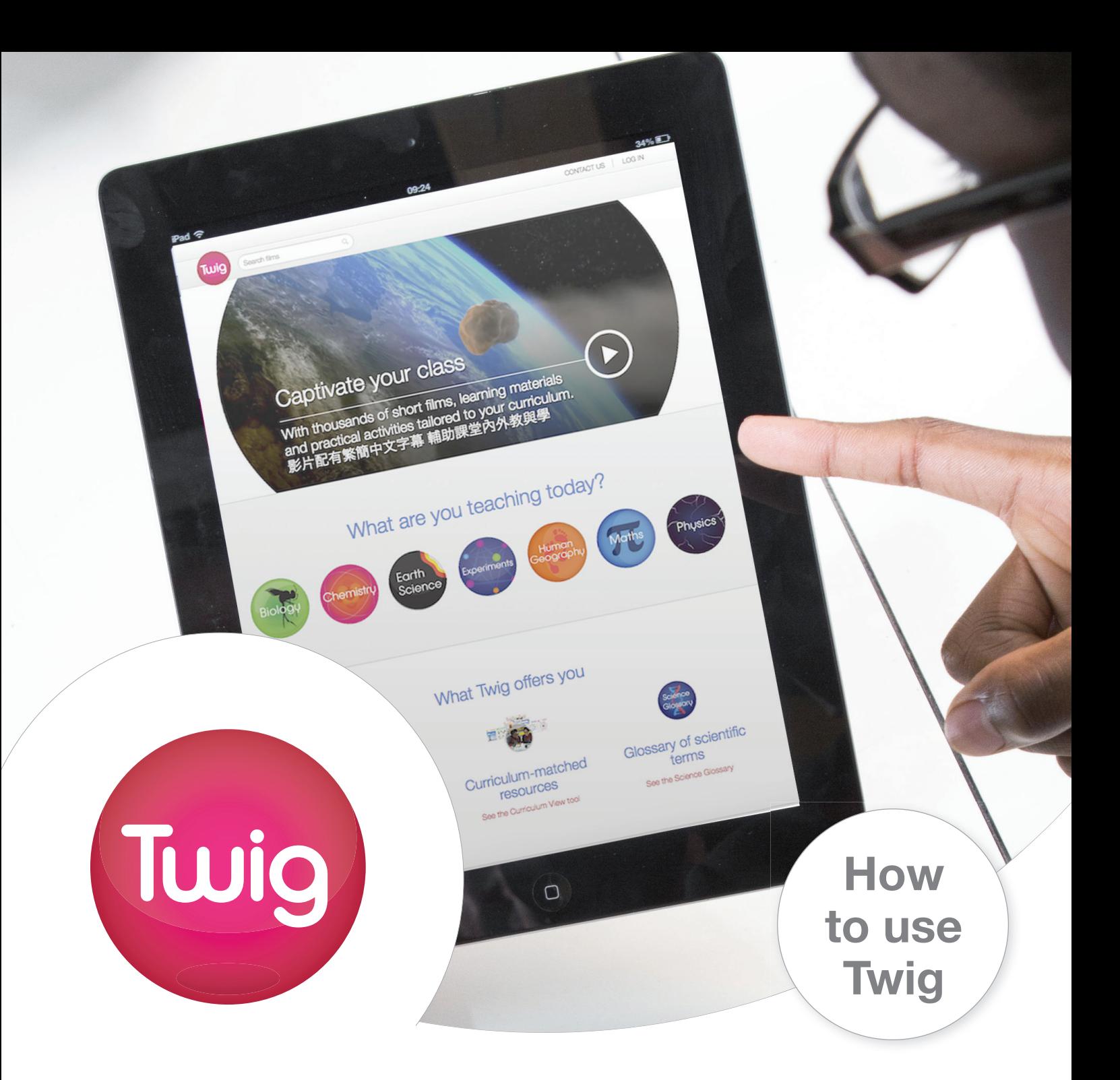

# **Captivate your class**

Thousands of three-minute films and learning materials tailored to your curriculum

# twig-world.com

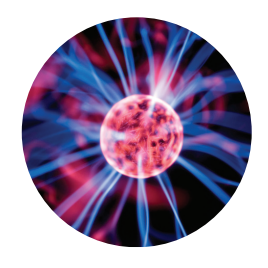

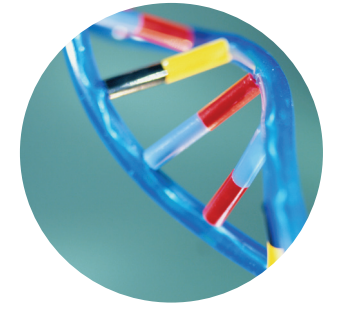

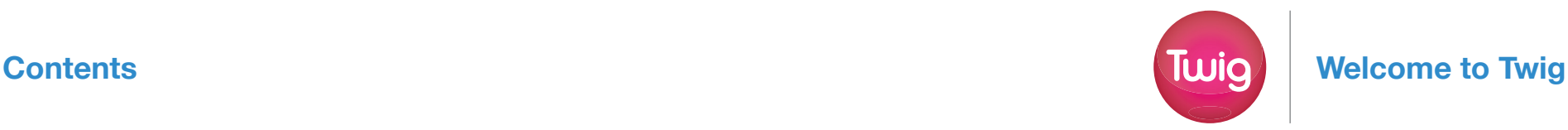

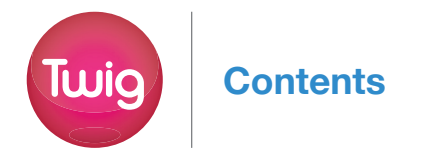

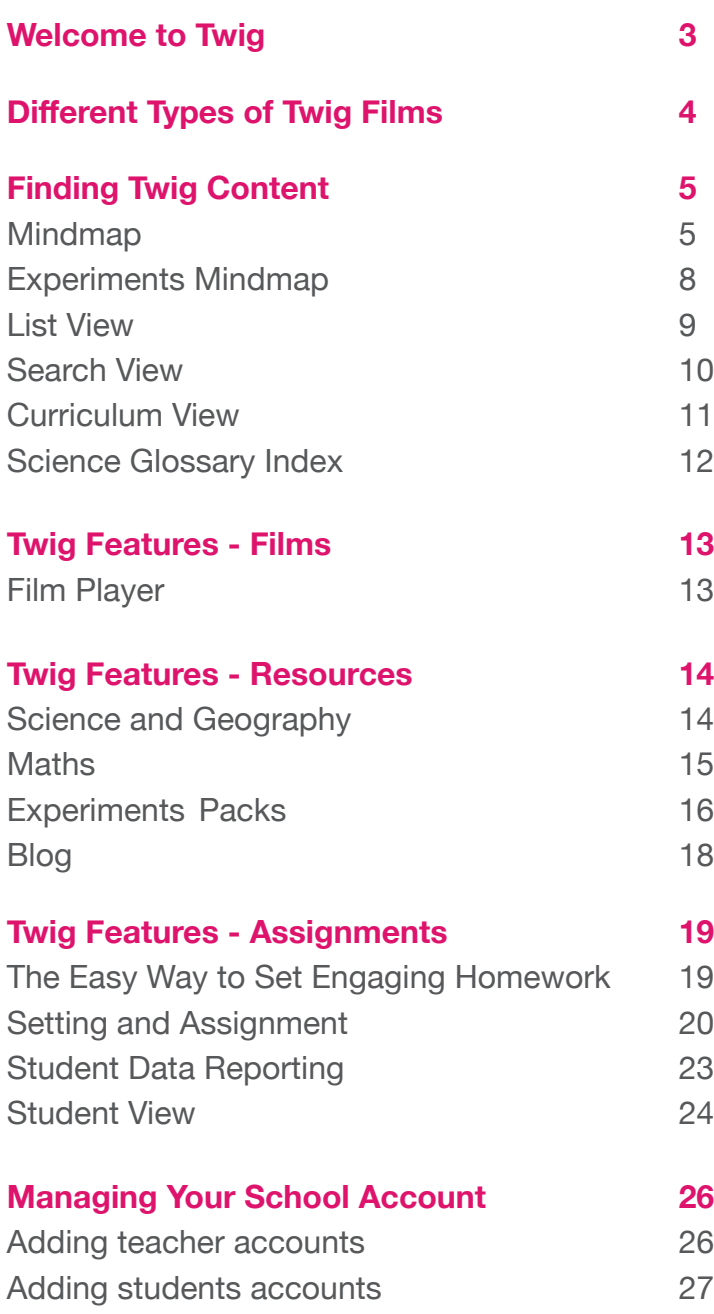

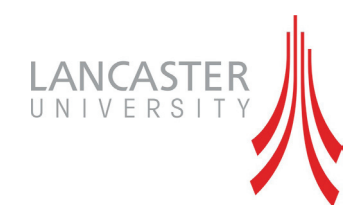

*"Using Twig in the classroom helps students improve their understanding of science, achieving better long-term learning than with a textbook alone."*

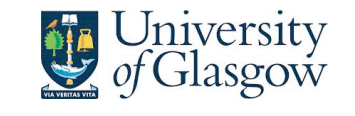

*97% of teachers surveyed said that:*

*Twig helped them teach the science curriculum more effectively.*

# **What is Twig?**

- Twig is an award-winning online teaching resource for 11-16 year olds brought to you by Twig World.
- Twig engages students through a unique catalogue of over 1,700 short films and additional supporting materials, enabling teachers to quickly introduce new topics, spark classroom debate or consolidate learning.
- Twig films cover Science, Geography and Maths.
- Twig's supporting materials include thousands of additional activities, quizzes and other learning assets for teachers to easily integrate into their lessons.
- Twig supports and encourages 21st century skills in students learning that is enquiry-based, contextual and visual.
- Twig inspires learners to explore and discover, think for themselves and understand the relevance of what they are being taught.

## **Twig Films**

- Twig films are purpose-made for use in the classroom to cover international curricula and are created using BBC footage with input from academics at top universities, including from the Universities of Oxford and Cambridge, and Imperial College London
- Using high-quality content and real-world footage, Twig films bring the curriculum to life, empowering teachers and engaging learners.

## **Twig Learning Resources**

- Learning is reinforced with support materials to keep students actively engaged throughout the lesson, including transcripts, captions, key facts, quizzes, worksheets, lesson plans, questions and diagrams.
- Twig's Assignments feature allows teachers to set Twig science films and activities as homework, freeing up class time for discussions and practical activities.

## **Access Twig**

You can access Twig through the main Twig World site at: www.twig-world.com/user/login.

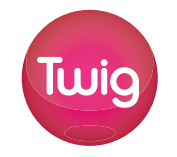

## **Different Types of Twig Films Finding Twissex 1.1 Tune 1.1 Tune 1.1 Tune 1.1 Tune 1.1 Tune 1.1 Tune 1.1 Tune 1.1 Tune 1.1 Tune 1.1 Tune 1.1 Tune 1.1 Tune 1.1 Tune 1.1 Tune 1.1 Tune 1.1 Tune 1.1 Tune 1.1 Tune 1.1 Tune 1.**

The unique Twig Mindmap allows you to navigate through different levels of content to reach a group of films.

- **Click** on the **Find Films** tab in the header
- Select **Mindmap View** from the drop-down list

Select the subject you are interested in

**Subject** 

#### **How to get there:**

## **Mindmap**

You will then be shown a selection of topics.

Twig content supports curriculum teaching by delivering key curricula learning points within a short film specifically made for use in the classroom.

There are several different types of film in Twig, including:

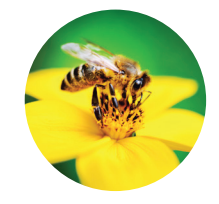

For example, if you select Physics, you are shown six topics to choose from: Electricity and Circuits, Waves, Universe, Our Solar System, Forces, Energy and Radioactivity.

Select the topic you are interested in

You may then be shown a variety of units that are relevant to the topic.

For example, if you selected Forces, you would be shown the titles of three different units about Forces: Pressure, Newton's Laws and Applying Force.

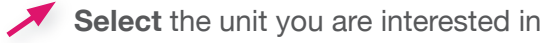

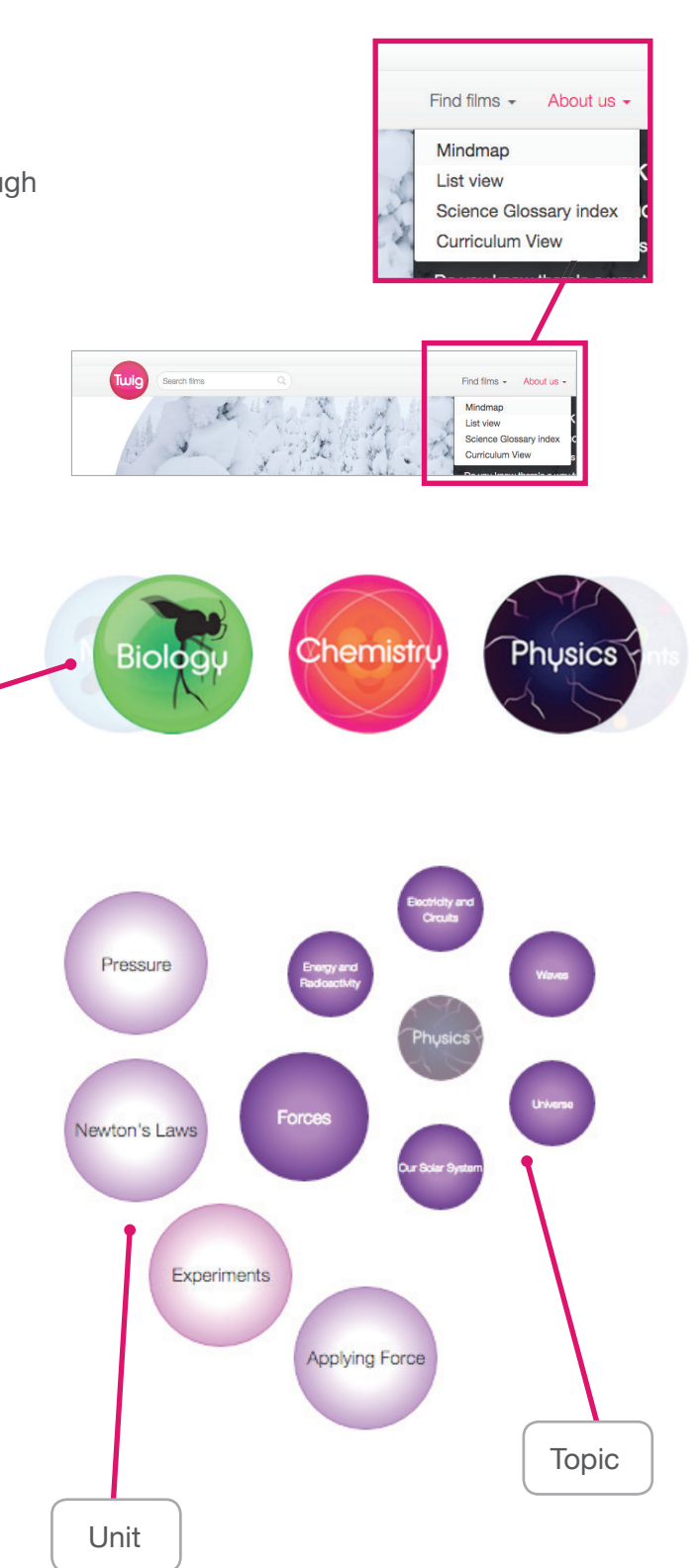

Factpack films can open a discussion on what has been already learnt in a topic, or used to grab attention at the start.

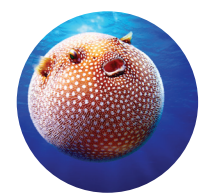

#### **Glossary Films: A visual dictionary of scientific words.**

Key scientific terms defined in just 60 seconds, great for reinforcing abstract concepts. Glossary films can be useful before watching a film which uses specialised vocabulary to make sure the terms are familiar. **Top tip:** Related glossary films can be found in the Glossary tab underneath the film player.

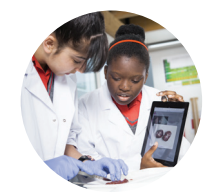

#### **Curriculum Films: Delivering key learning points.**

Get straight to the facts in just three minutes – directly linked to core learning, Curriculum films will fit neatly into your lesson plans. **Top tip:** These films sit in the larger circles in the centre of each topic Mindmap.

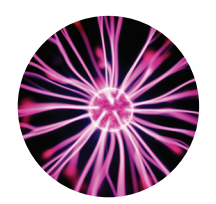

#### **Context Films: Showing examples in the real world.**

Context films show abstract concepts in action in the real world. These films can also be used to reinforce and extend the learning required by the curriculum. **Top tip:** Context films sit in smaller circles around the edge of the topic Mindmap.

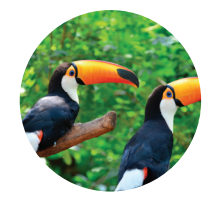

#### **Factpack Films: Graphics-based films, packed with amazing facts.**

- Start with a curriculum film to learn about carbohydrates in detail.
- Then look at the context film to introduce the idea of energy contained in food.
- Then use the glossary film as a short reinforcement of the definition of carbohydrates.
- Students now have all the knowledge needed to follow the experiment film on how to measure energy in food.
- Finally, the factpack on enzymes leads the topic on to study digestion itself.

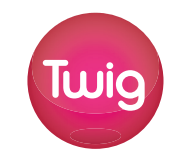

#### **Experiment Films: Real experiments in lab conditions.**

A series of short films that show the Setup, Method, Analysis and Application of an experiment, along with real-world applications of the science. **Top tip:** Use the Setup and Method films to embed best lab practice and health and safety points.

#### **One suggested teaching approach**

For example, in the context of energy in food, a teacher can....

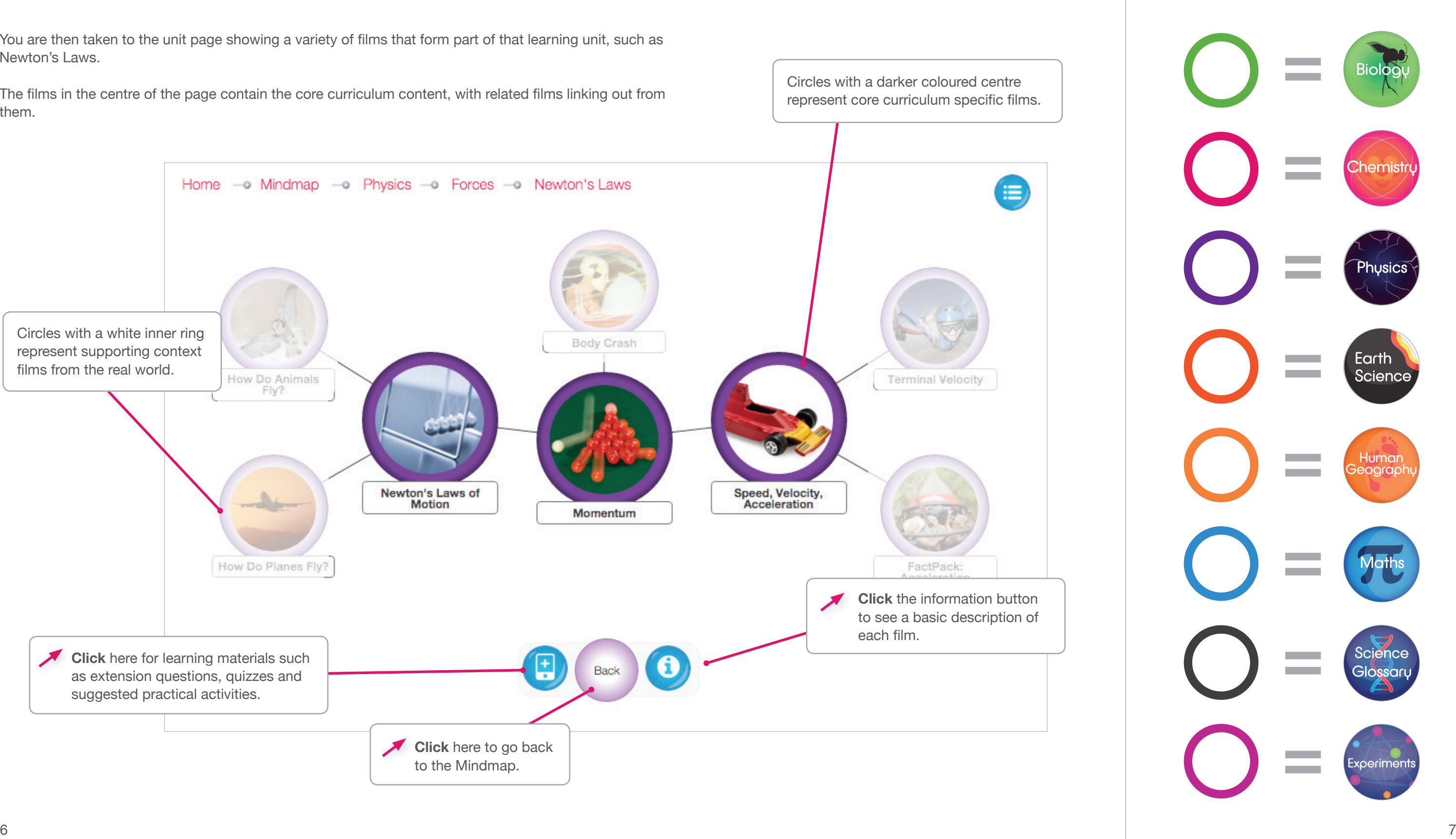

You are then taken to the unit page showing a variety of films that form part of that learning unit, such as Newton's Laws.

The films in the centre of the page contain the core curriculum content, with related films linking out from them.

Circles with a darker coloured centre represent core curriculum specific films.

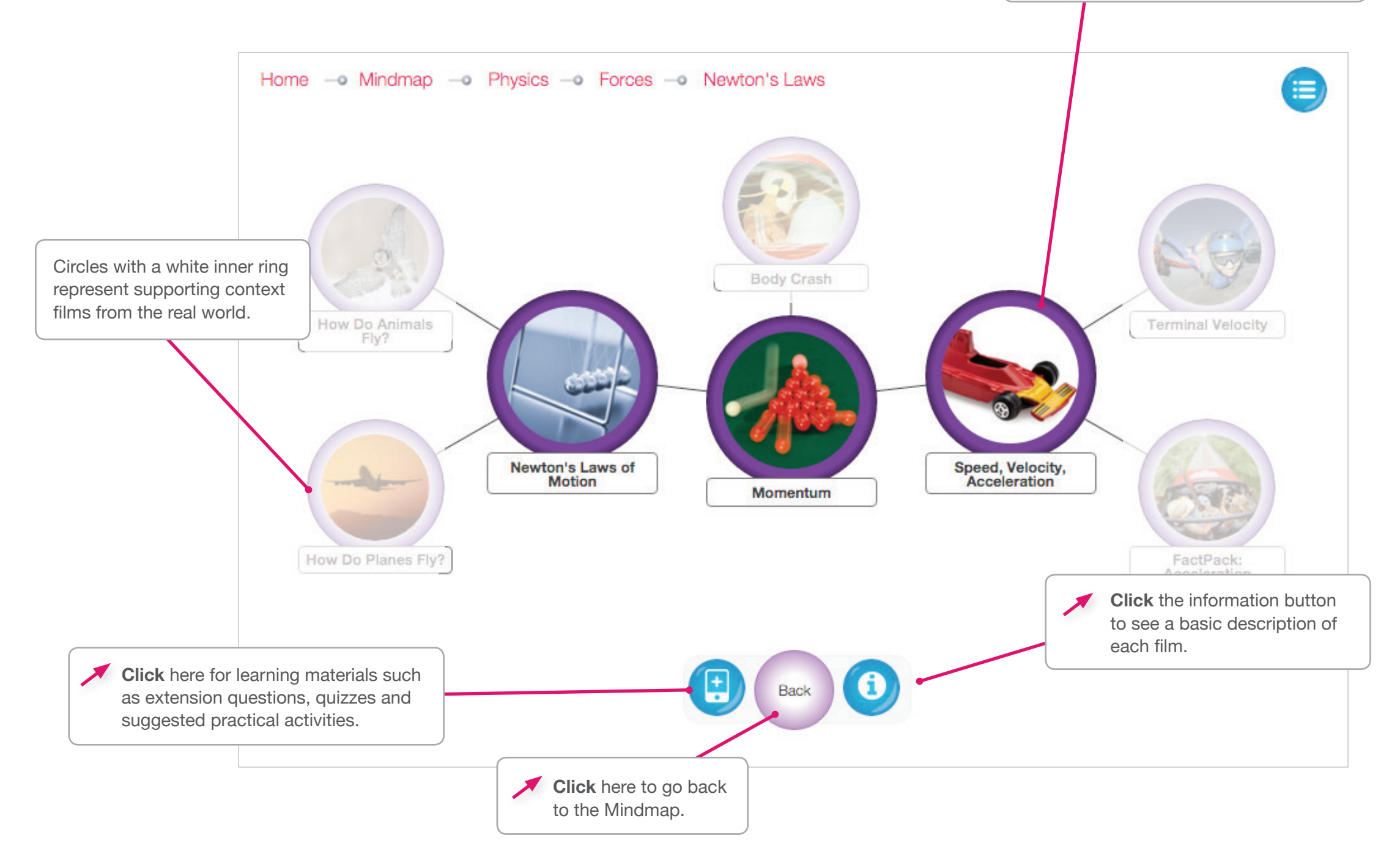

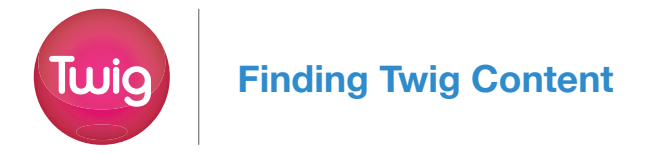

# **Mindmap continued...** Subject Key

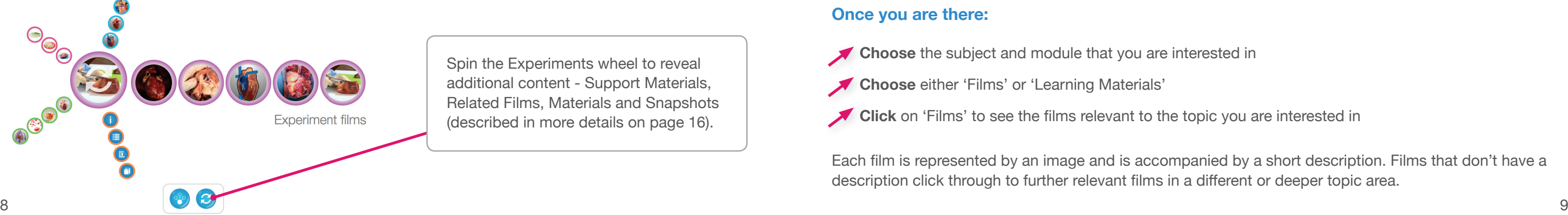

# **Experiments Mindmap List View**

This display shows the list of all Experiment films available within the Topic, in this case the Topic for the Human Body. Choose the film you are interested in.

Within Experiment films choose the film type you are interested in - Set Up, Analysis, Method, Application or Full Experiment

Choose the Film you are interested in.

## **Once you are there:**

This display shows a list of all the subjects on Twig, modules within each subject and the topics covered in each module. When you select a topic and click on 'Films', each fi lm is represented by an image and is accompanied by a short description.

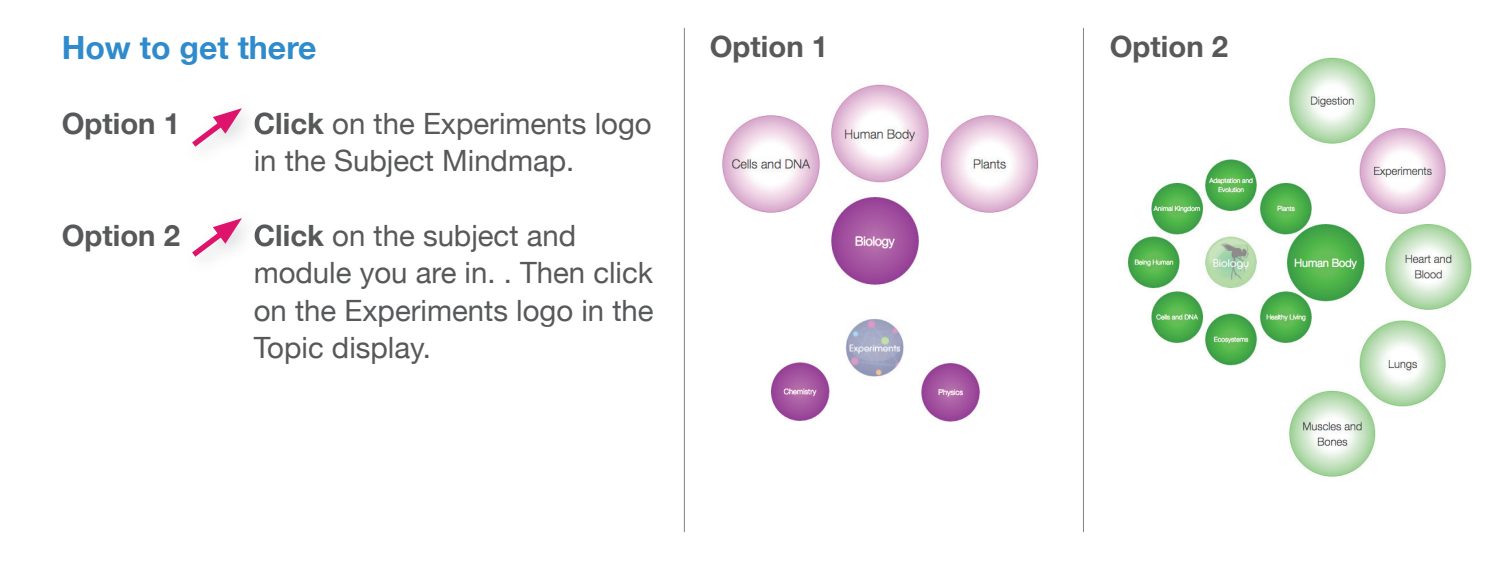

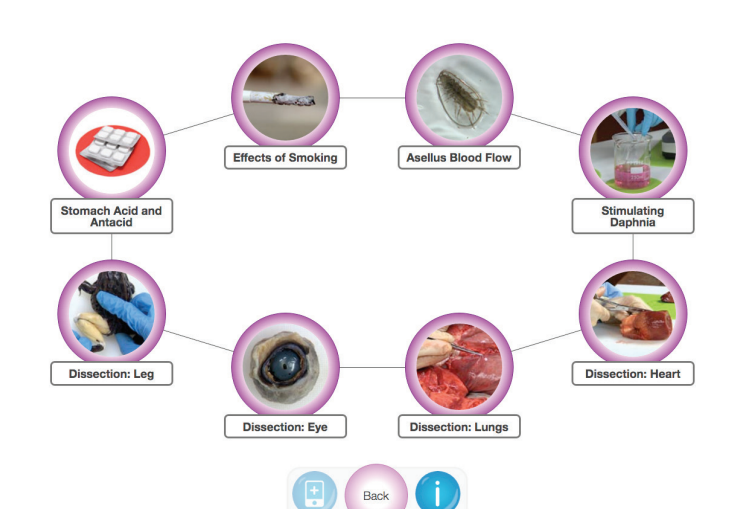

## **Once you are there:**

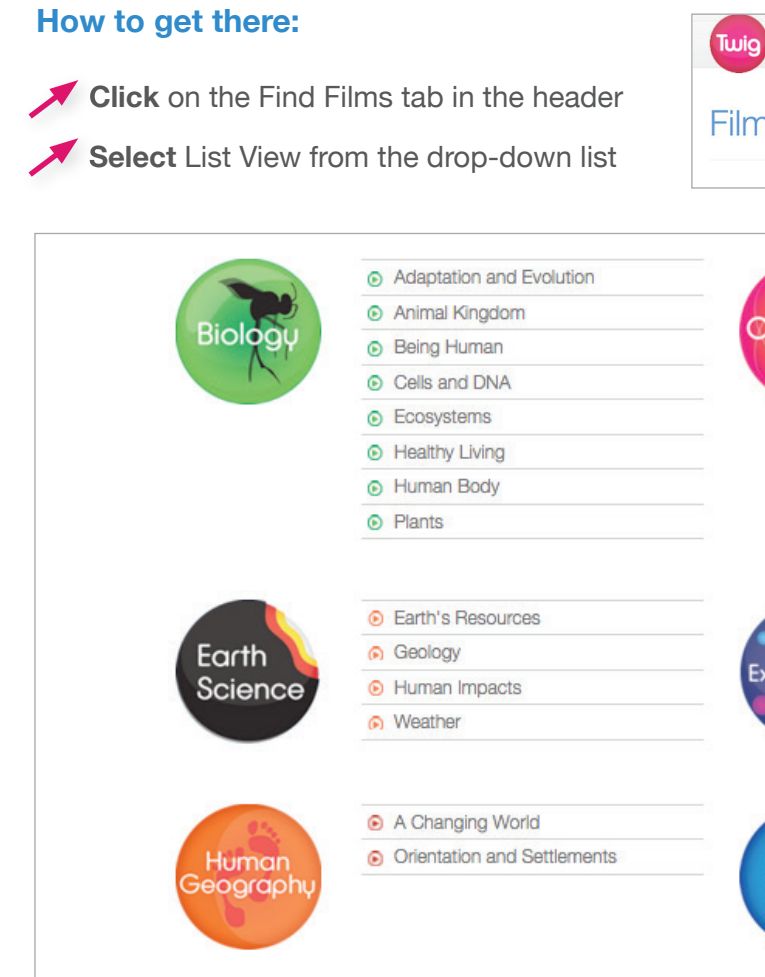

**Choose** either 'Films' or 'Learning Materials'

Click on 'Films' to see the films relevant to the topic you are interested in

Each film is represented by an image and is accompanied by a short description. Films that don't have a description click through to further relevant films in a different or deeper topic area.

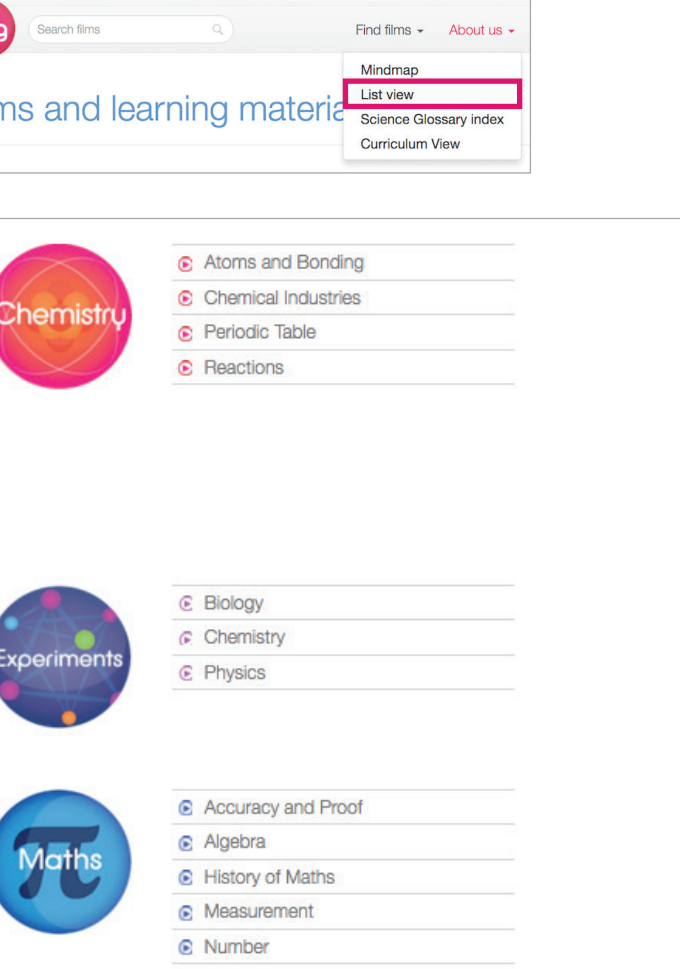

**Choose** the subject and module that you are interested in

Spin the Experiments wheel to reveal additional content - Support Materials, Related Films, Materials and Snapshots (described in more details on page 16).

Experiment films can be found within the Mindmap. The Mindmap of the Mindmap of the Mindmap of the Mindmap of the films available in a subject you can use the List View.

The Search Box allows you to search the Twig site for relevant film content using keywords. This will provide results from curriculum, context and glossary films.

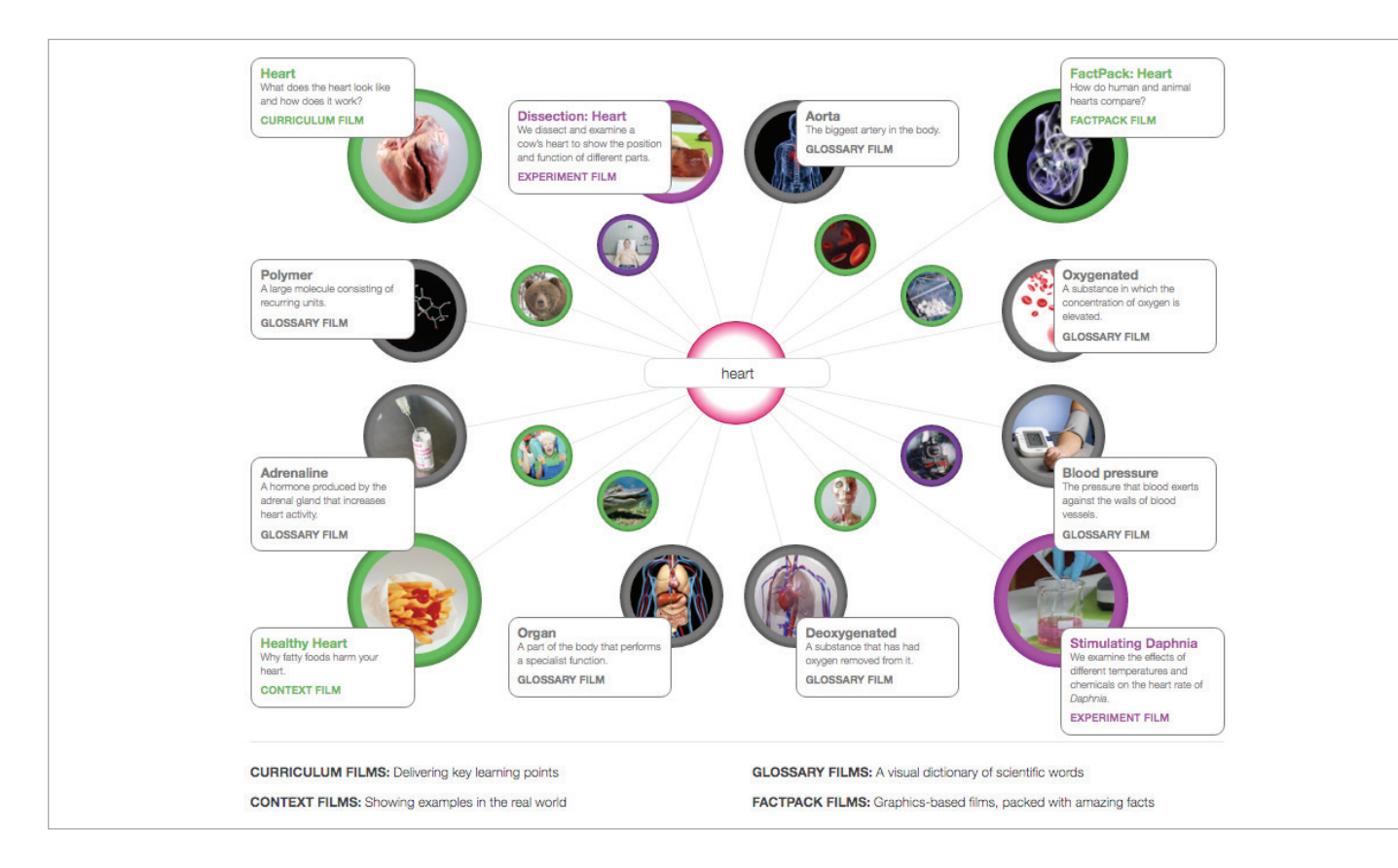

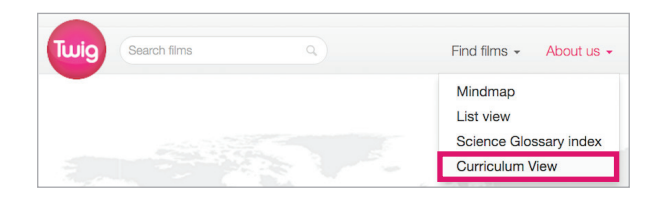

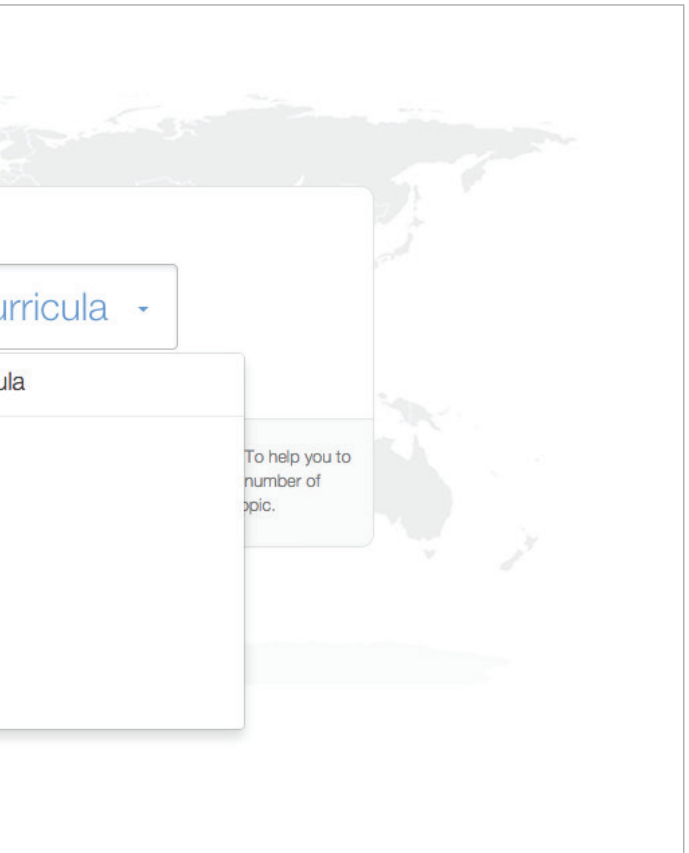

## **How to get there:**

# **Search View Curriculum View**

If you are using Twig to deliver specific curriculum learning outcomes you can use the Curriculum View to find the most relevant film content quickly.

## **Once you are there:**

- **Hover** over the images to see the film title and description
- **Click** on an image to view the film
- **Select** the large circles in the outer corners for the most relevant content
- **Select** the smaller circles for other related film content
- **Click** on the Find Films tab in the header
- **Select** Curriculum View

**Select** your Curricula from the drop-down list

#### **How to get there:**

This display allows you to select the curriculum that you are teaching and access films that cover specific learning objectives. If your curriculum is not represented, please contact us for further information.

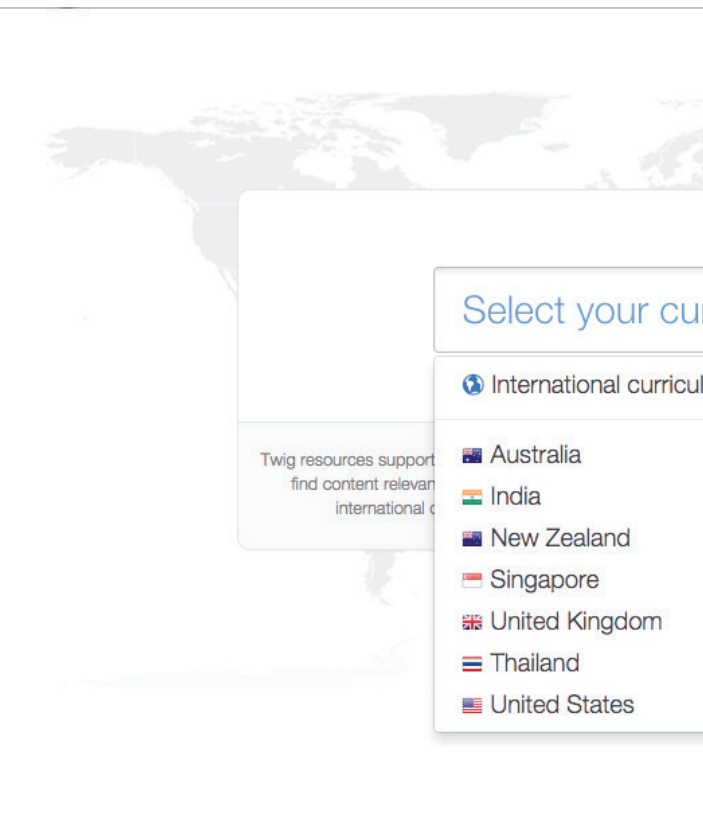

**Enter** a search term into the Search Box in the top-left of the screen

You can use the auto-complete function to click on the correct search term

The search results will show all the films that include the search words in their transcript, onscreen text, short description or key facts. Each image represents a film, with the title appearing underneath.

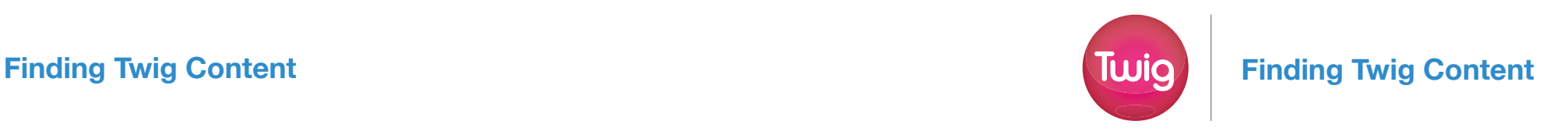

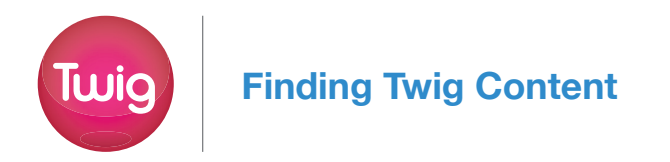

## **Science Glossary Index Film Player**

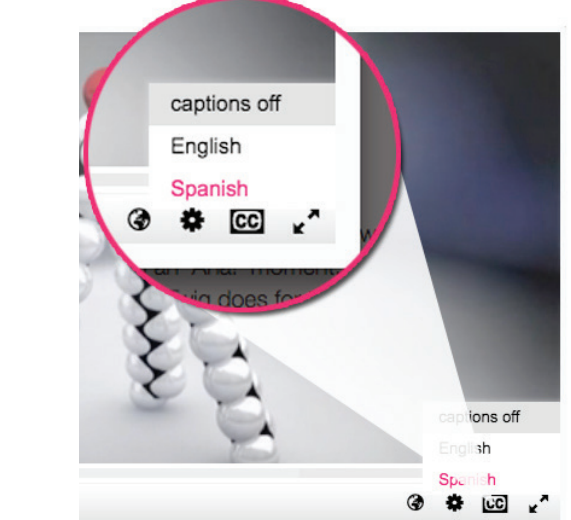

The Science Glossary contains 60-second film definitions of key scientific terms. They are listed in alphabetical order in the Science Glossary Index.

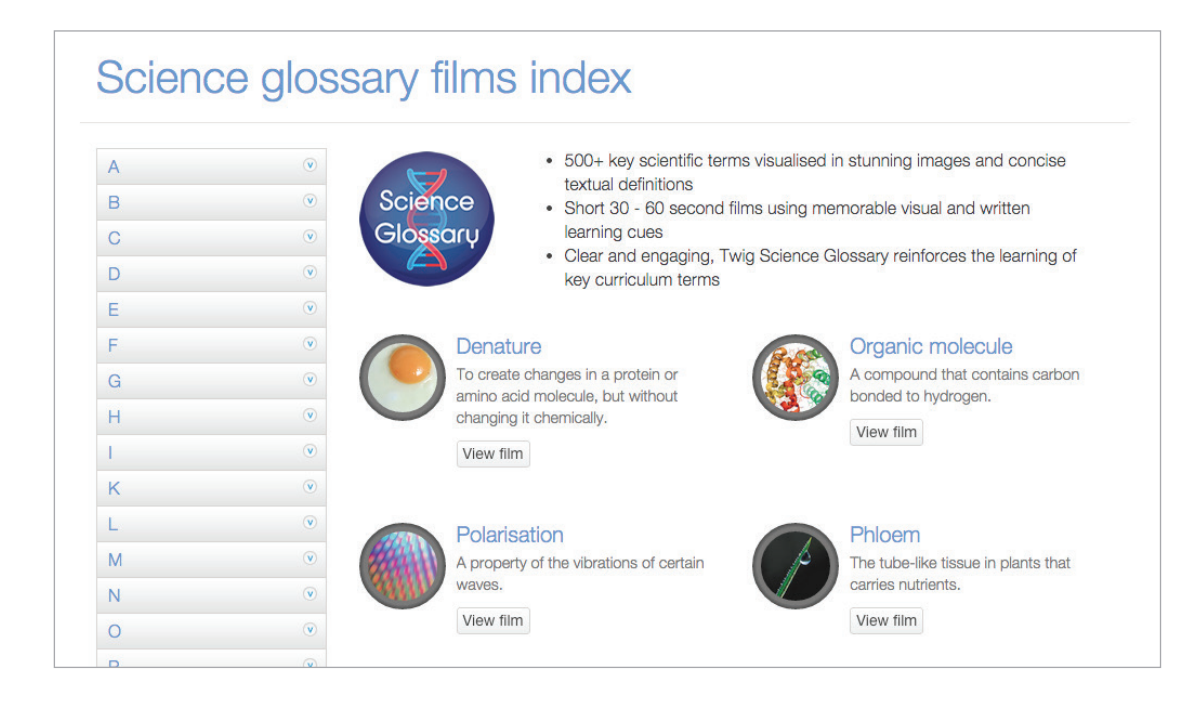

#### **How to get there:**

- **Click** on the Find Films tab in the header
- Select Science Glossary Index from the drop-down list

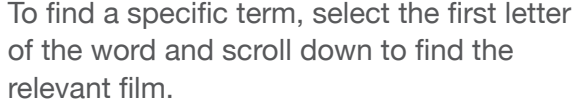

Science glossary film: Aurora

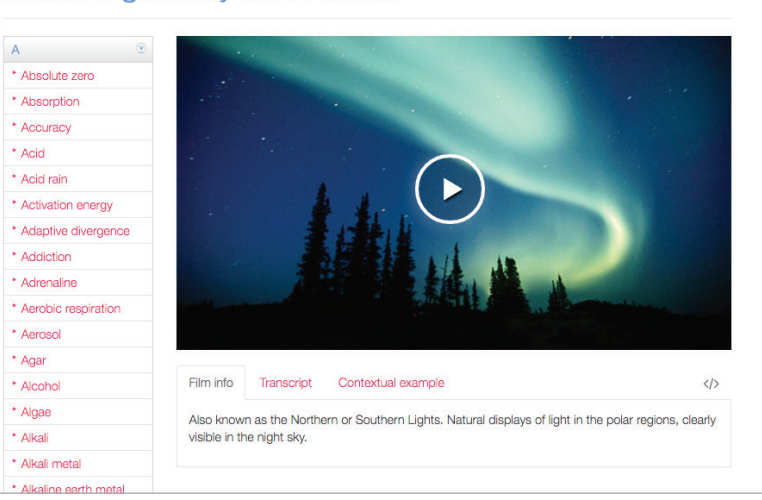

Twig's Film Player has a number of useful features.

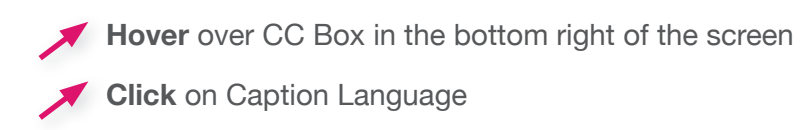

The chosen captions will appear at the bottom of the film.

## **How To Switch On Captions**

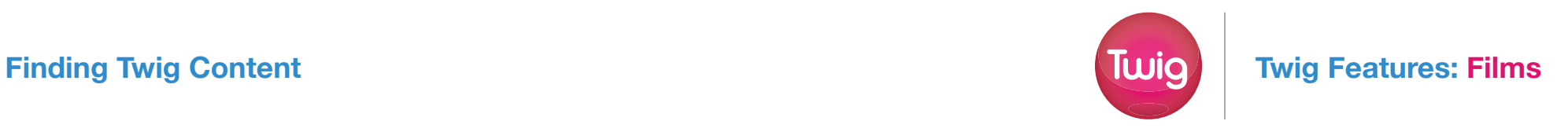

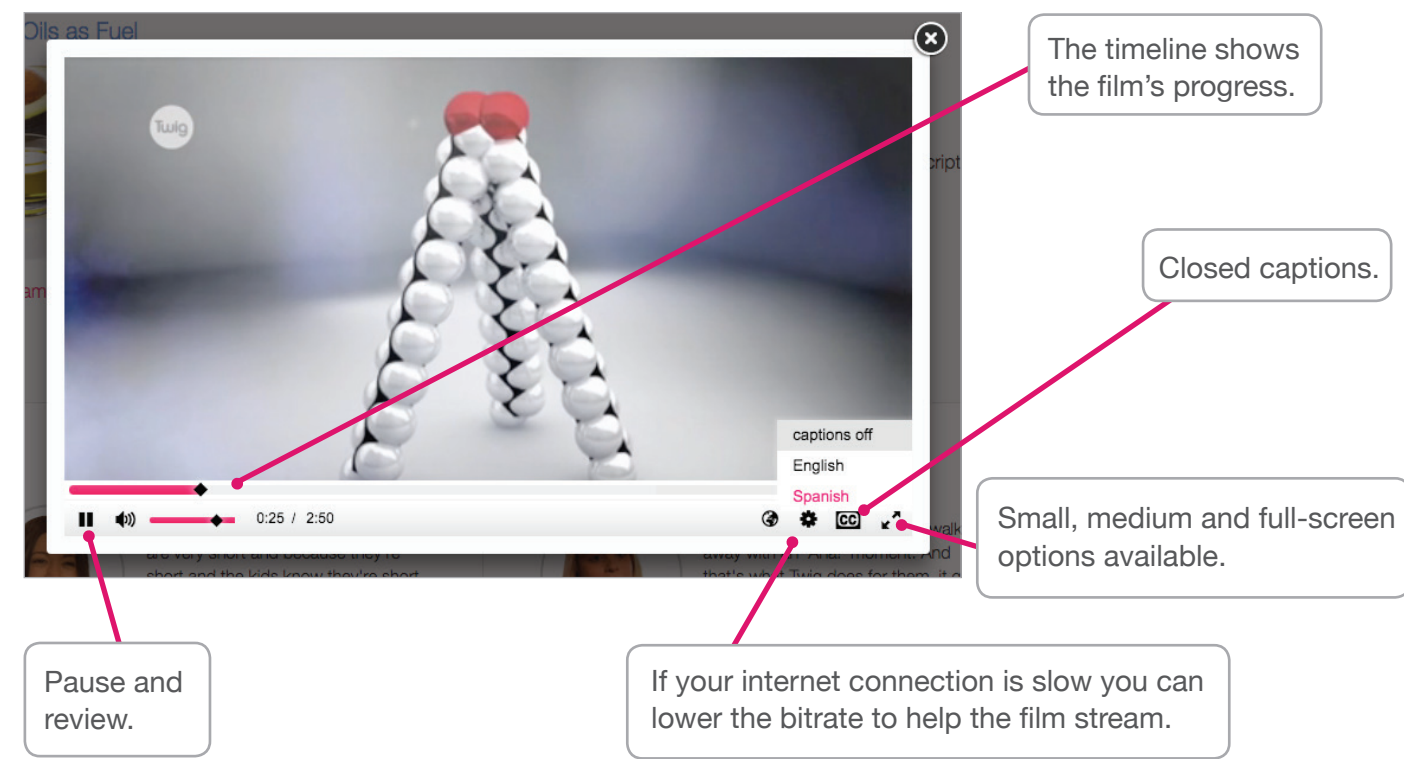

## **Science and Geography Maths**

Teachers and Students have different views of the Film Player page, students are restricted to view the Student View content only, this is described in more detail in the section on Assignments (page 20).

It is possible for teachers to switch between the Teacher and Student view of the Film Player page in the panel beneath the film.

- Film information including:
- Film summary
- Key facts contained within the film
- Film transcript
- **Related films**
- Film embed link
- Classroom visuals

The Teacher View allows you to prepare your lessons and access related learning materials.

The Twig catalogue of Math content is a unique resource that helps students understand key mathematical concepts by showing how maths is applied in the real world with inspiring videos and accompanying learning materials.

#### **Included for each Film**

#### **Included for each Film Topic**

- Classroom quiz at basic and advanced Level
- Labelled and unlabelled diagrams
- Questions and extension questions and answers
- Additional topic information

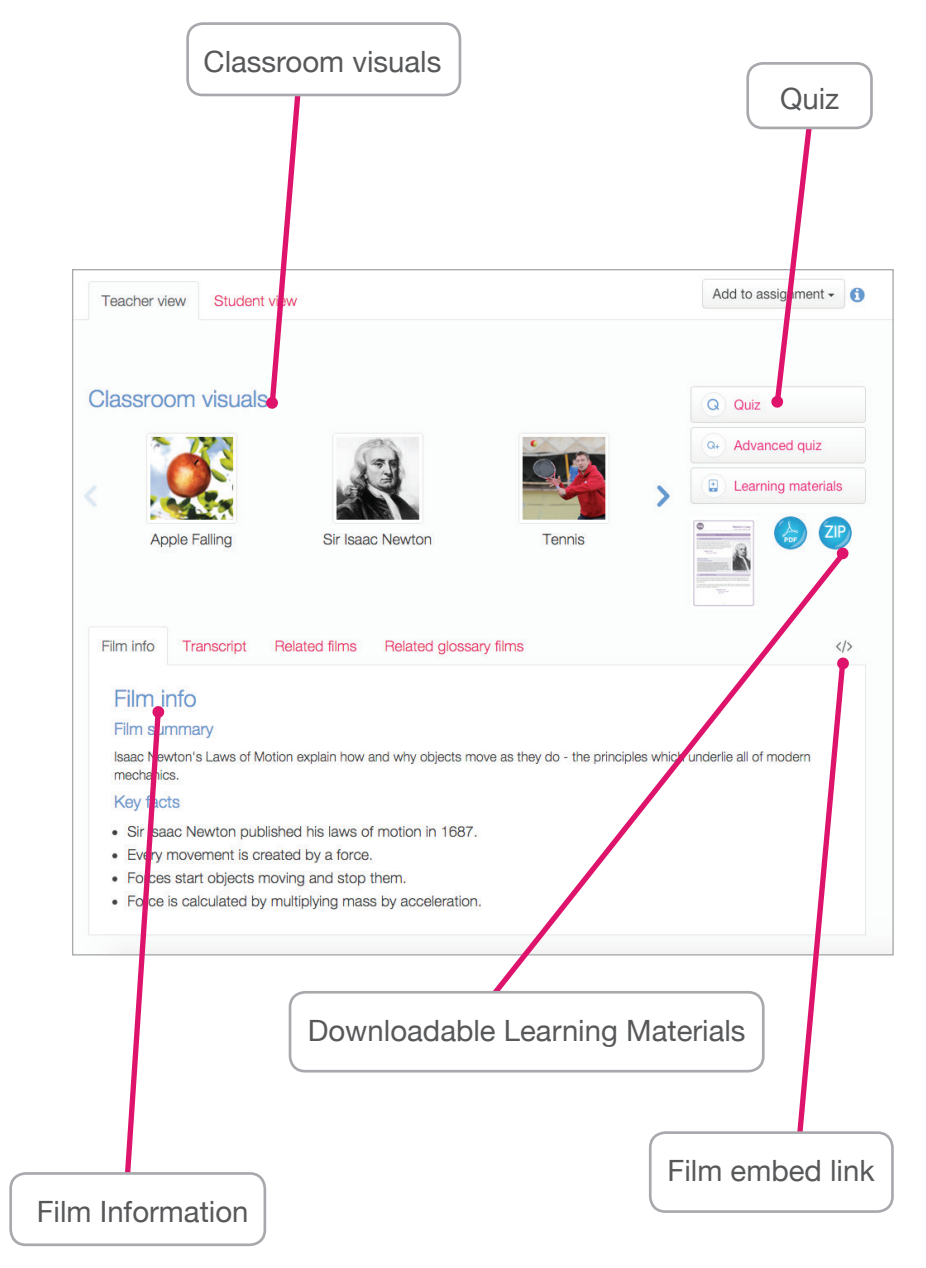

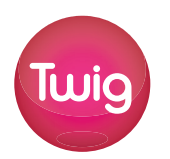

#### **Included for each Film**

- Film summary
- Film transcript
- **Related films**
- Film embed link

#### **Lesson Materials including:**

- Lesson Plans (at basic and advanced level)
- **Worksheets** (at basic and advanced level)

Lesson plans

• Diagrams

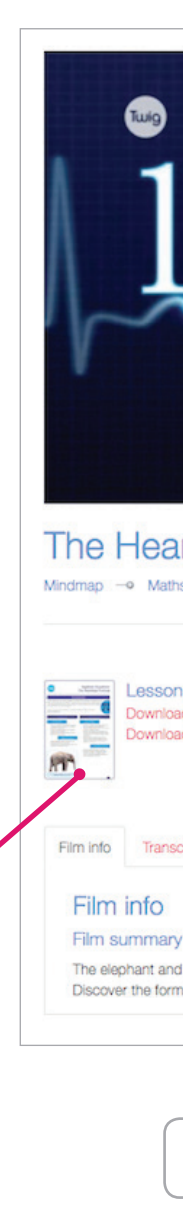

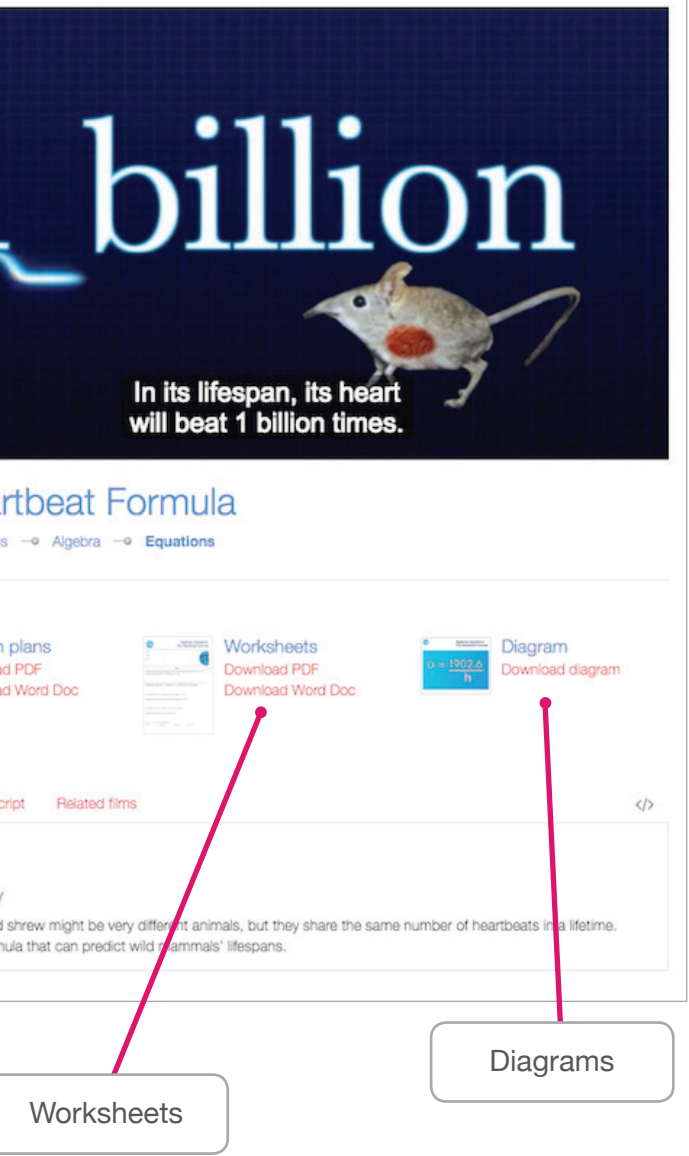

## **Experiments Packs**

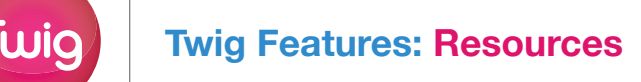

The Experiment Packs cover a range of laboratory skills and techniques, while practically demonstrating curriculum-specific scientific learning points. Each experiment is presented in a clear and concise manner, maximising understanding within a time-efficient and orderly classroom framework.

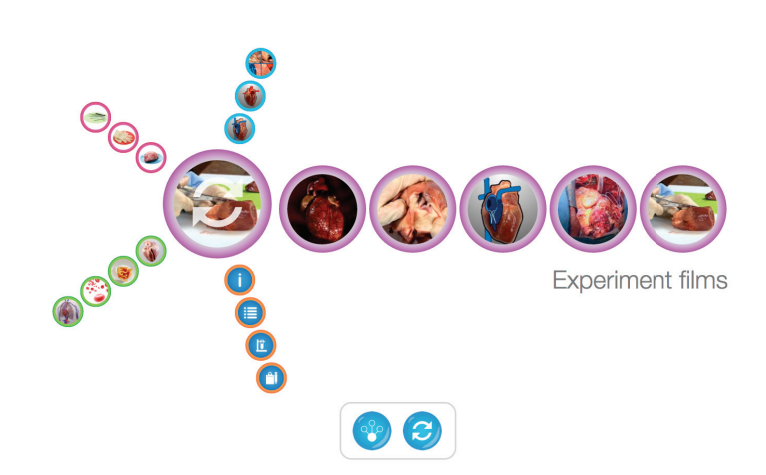

Each Experiment Pack is accessed through Twig's Mindmap topic pages for Biology, Chemistry and Physics.

> The teacher can use the films to guide a class through a practical demonstration in its entirety; or they can choose to use individual films to enhance their class's experience of conducting their own practical work.

The setup film establishes what the experiment will investigate and shows the equipment and materials that will be used.

Each Experiment Pack contains up to four films totalling  $5 - 10$  minutes duration – Setup. Method, Analysis and Application – offering the teacher the flexibility to design their own lesson to suit each class.

The method film shows the experiment being carried out in detail within a classroom laboratory setting by an experienced science demonstrator.

> The fourth film introduces a practical application of the science demonstrated in the experiment, to help students to contextualise the learning beyond the classroom and on an industrial scale. By showing a real-life example of science in practice it demonstrates the relevance of science in the outside world.

The analysis film explains the science behind each step of the experiment, replaying key action sequences and using graphics to enhance understanding of what happened and why.

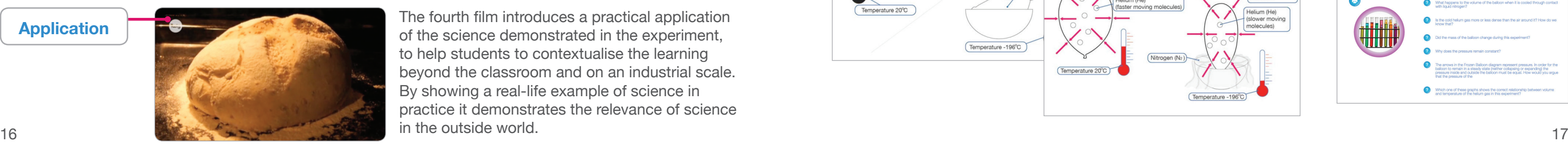

In each Experiment Pack you will also find useful information on the major pieces of equipment used, both familiar items like the Bunsen burner and the more specialist pieces of equipment such as the Hoffman apparatus.

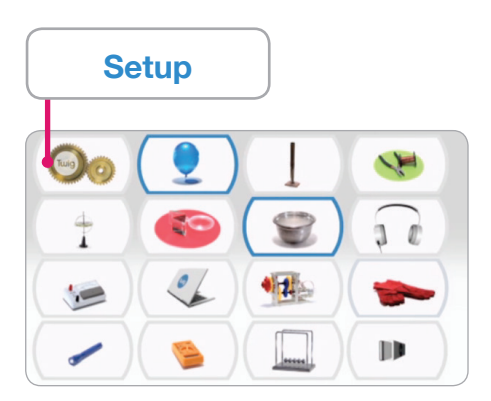

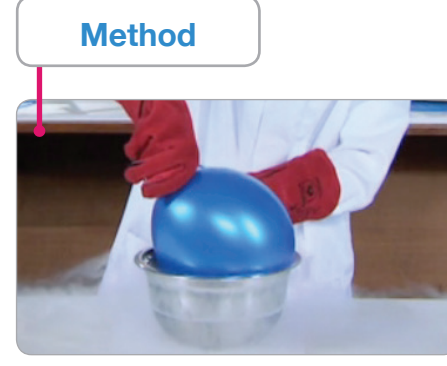

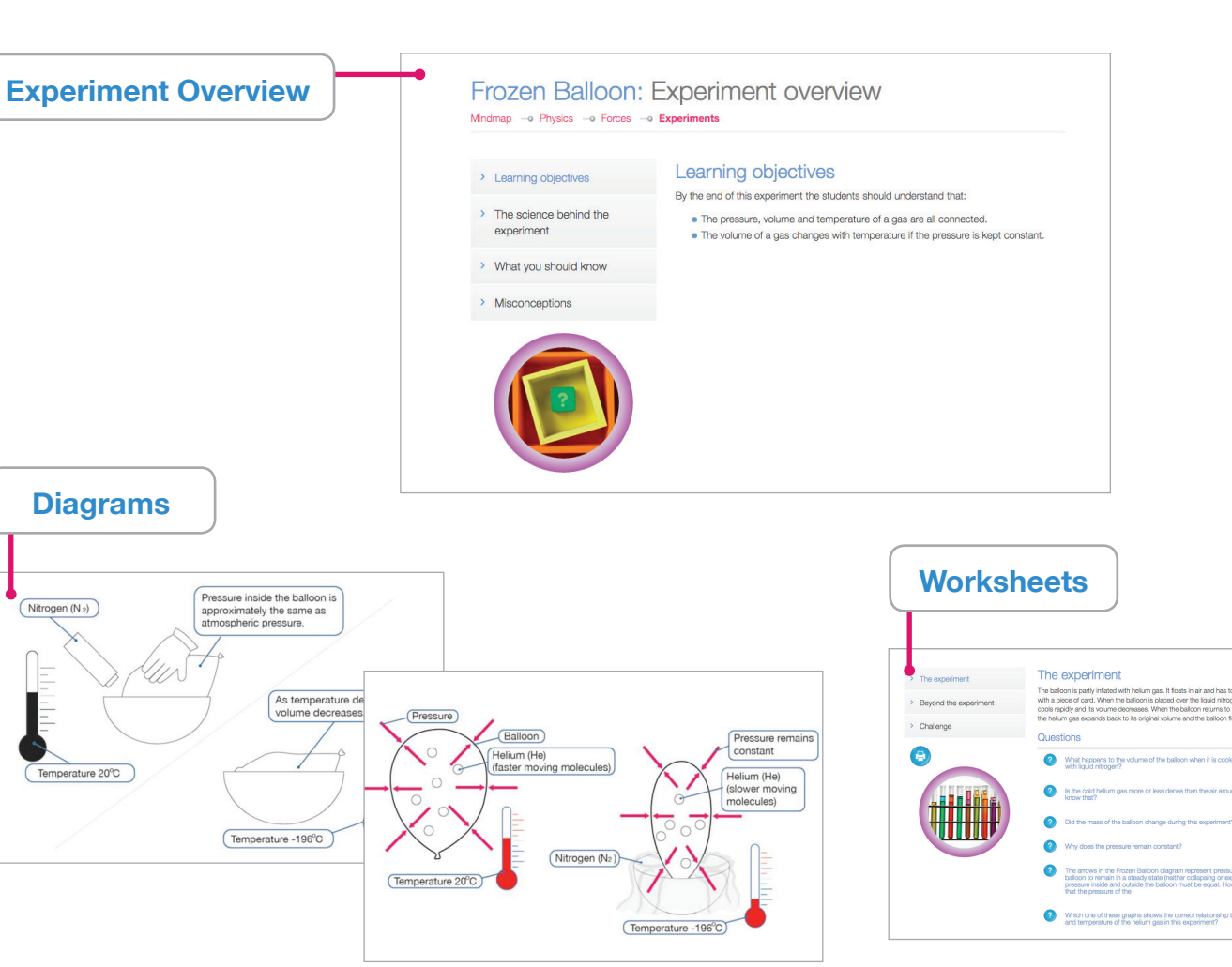

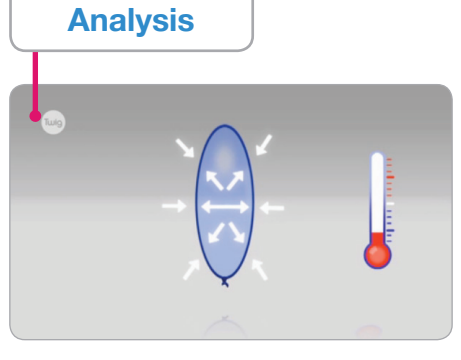

Each Experiment Pack includes links to Twig films that provide additional real-world examples of the science in action.

Every Experiment Pack includes key image stills taken from the Experiment Films, which can be used to review the main learning or to reinforce ideal laboratory practice and technique.

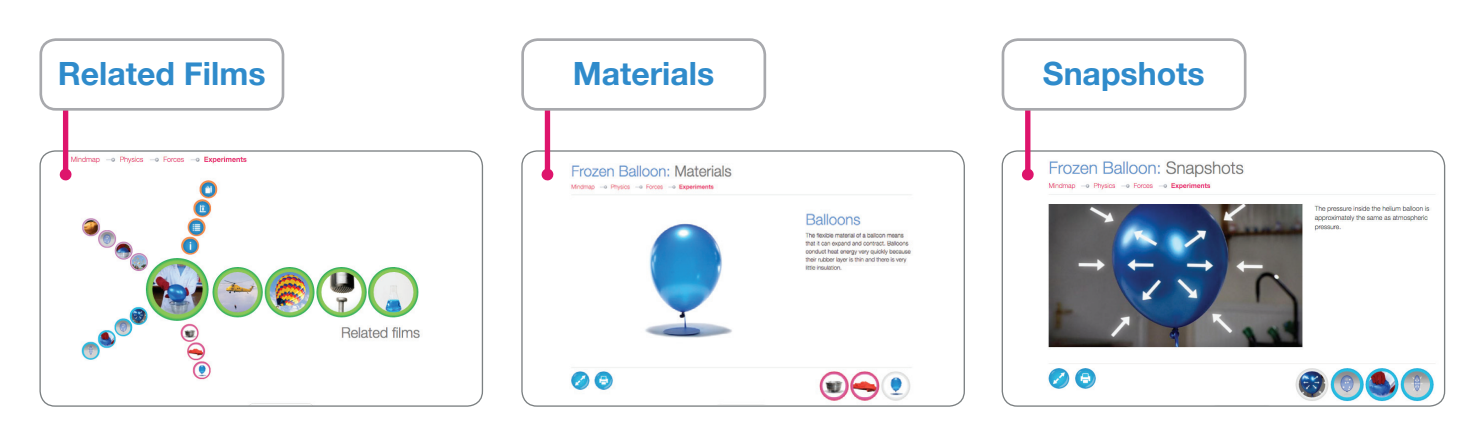

# **The Easy Way To Set Engaging Homework**

Twig's Assignments feature allows teachers to set Twig science films as homework and test your students on what they've learned. You can track your students' week-to-week progress and see exactly where each student would benefit from some more assistance.

**Assignments**

# **Twig Blog**

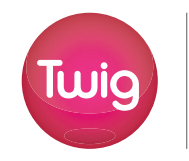

Each Assignment film comes with an accompanying quiz to test students on what they have learnt and allow teachers to see where they would benefit from more assistance. Teachers can 'flip the classroom' asking their students to watch films in advance of lessons, freeing up valuable class time for discussions and practical activities.

#### **Benefits for teachers**

- Set Twig films as homework using Assignments.
- With Assignments, track who has watched films you set and how much of the topic they have understood (using online quizzes). Monitor week-to-week progress of individual students.
- Hide teacher-focused class preparation materials from students.
- With individual student logins, whole classes of students can use Twig at the same time.

#### **Benefits for students**

- Students see a special Student View of science films, offering them key learning points and facts under each film, plus short quizzes to self-test understanding.
- Easy access from home.
- Quick access to recently watched films for each student.

For students, each film comes with associated learning activities to complete to help them understand topics and support their learning.

## **Twig Blog**

The Twig blog also covers a range of different trending topics, from the latest industry updates and news, to how to make the best use of video in your classroom.

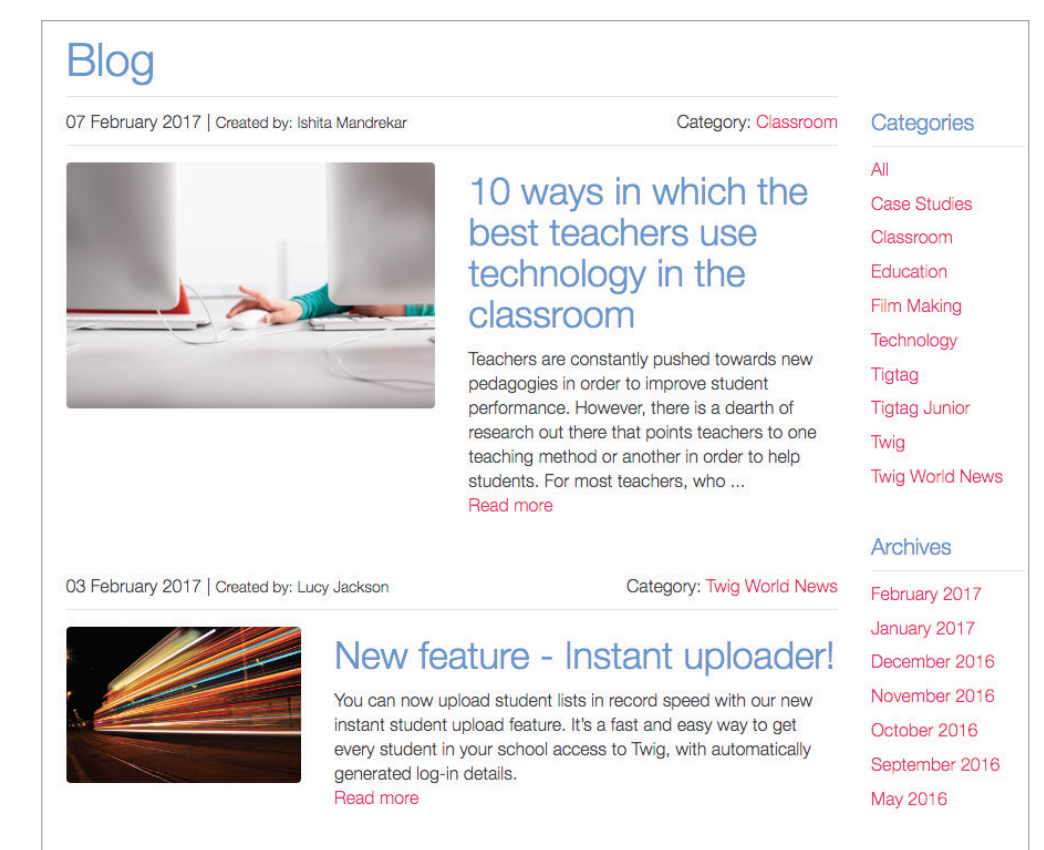

#### **Includes:**

- **Key points** to reinforce core concepts
- **Did you know?** Fun facts to consolidate learning
- **Quiz**  to ensure that concepts have been understood

Teachers can use the tabs underneath the film player to switch between the teacher and student view.

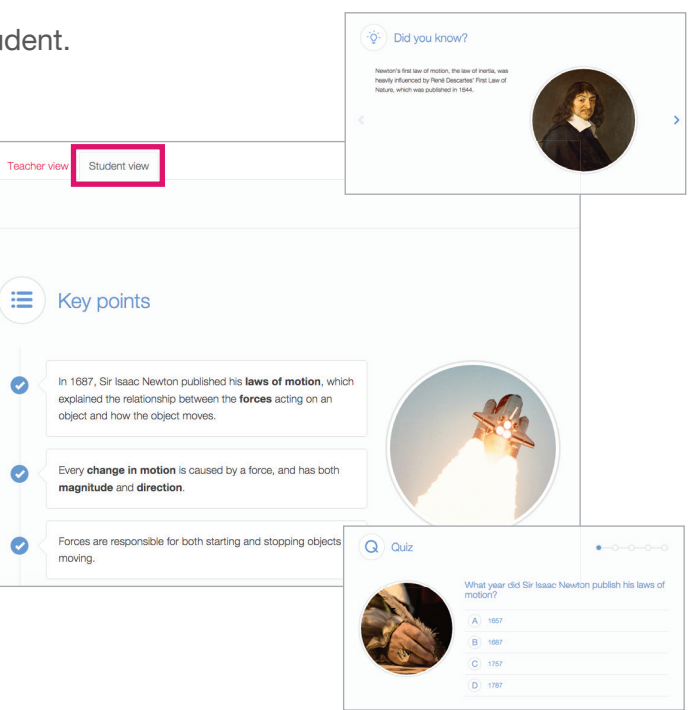

## **Setting an Assignment**

## **Before You Begin**

You will need to have set up students with individual logins to Twig. See our guide on giving all students and teachers their own logins in the next chapter - Managing Your School Account (don't forget that your Twig subscription allows access by everyone in the school).

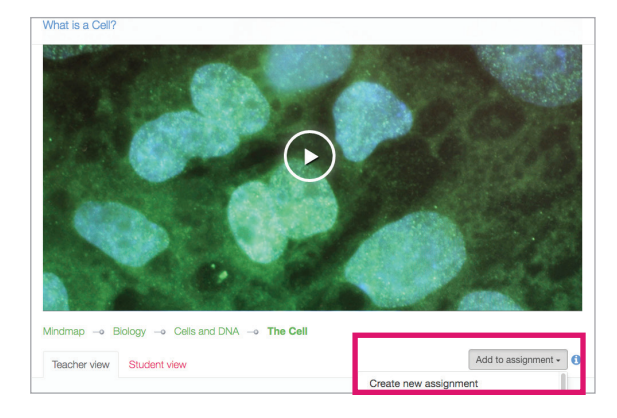

# at is a Cell?

#### **Step 1: Add a film to a new assignment.**

Find the first film you want students to watch and answer questions on as homework. Underneath it, on the right hand side of the page, click the grey button 'Create a new assignment'. After clicking it, select 'Create new assignment' from the dropdown that appears.

Check that the film or films you want to set are listed under Units in the right-hand blue panel. You can add extra films from this page by searching for, or browsing, film titles in the main left column.

#### **Step 3: Add more films to your assignment, or just continue with one.**

If you only want to set one film as homework, choose "Edit assignment details" to move on to the next step.

Or If you want to add more films to the same homework, click 'Continue browsing'. Then find the next film you wish to include and click 'Add to assignment' under it. Then choose the name of your new assignment from the dropdown. Whenever you wish to add more films, choose 'Continue browsing'. Once you have included enough, click 'Edit assignment details' to move on to the next step.

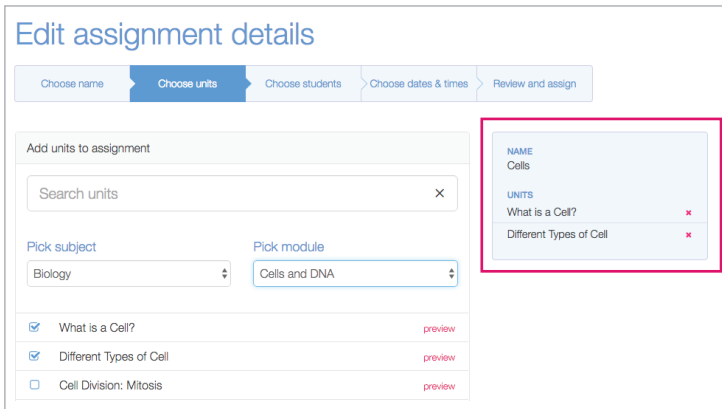

## **Step 5: Choose students to receive your homework assignment.**

In the next step, there are three ways to select students.

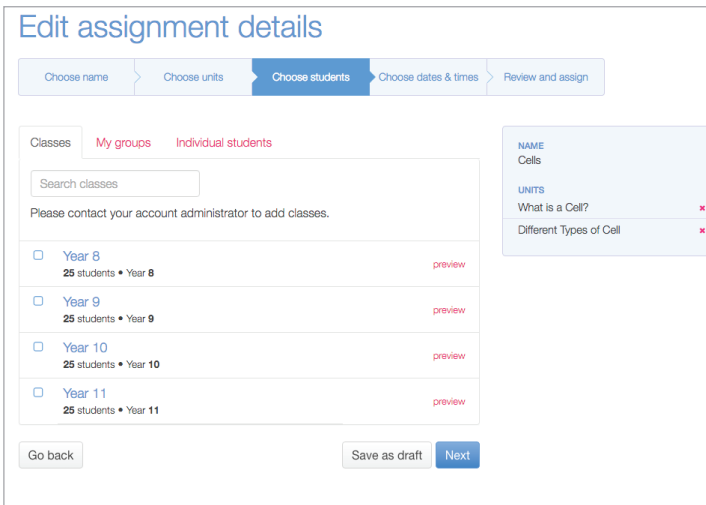

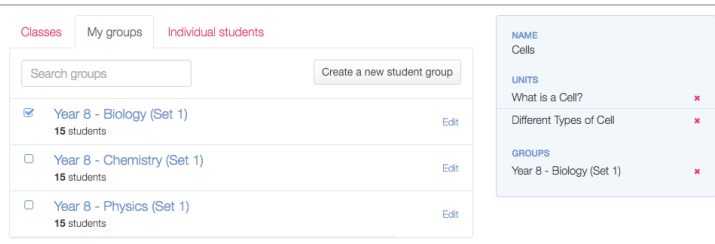

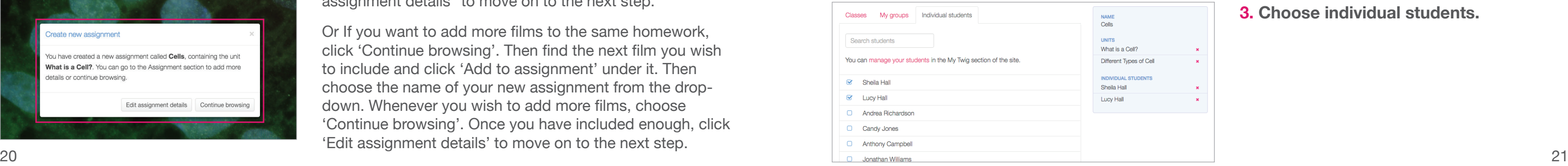

#### **Step 4: Review and confirm your chosen films.**

#### **Step 2: Name your assignment and add intro text.**

Enter a title for the piece of work, plus any notes and instructions you wish students to see. You can also include links to any other resources that may be of help during this homework.

# at is a Cell? d a new assignment called **Cells**, containing the unit What is a Cell?. You can go to the Assignment section to add more tails or continue browsing

Cancel Save

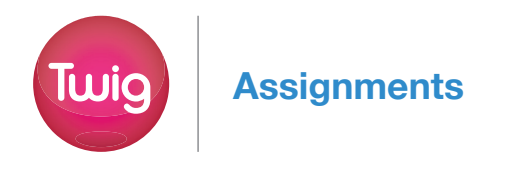

**1. Choose a whole class.**

**2. Choose a group (e.g. a science set or afterschool group.)**

**3. Choose individual students.**

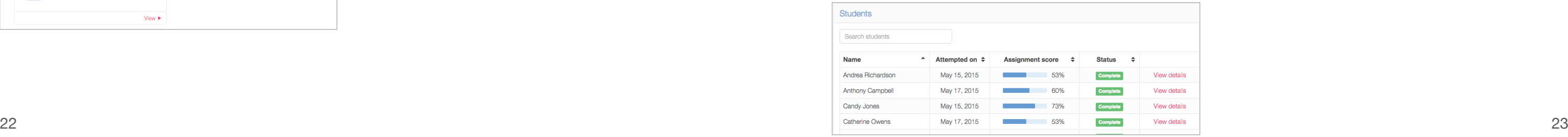

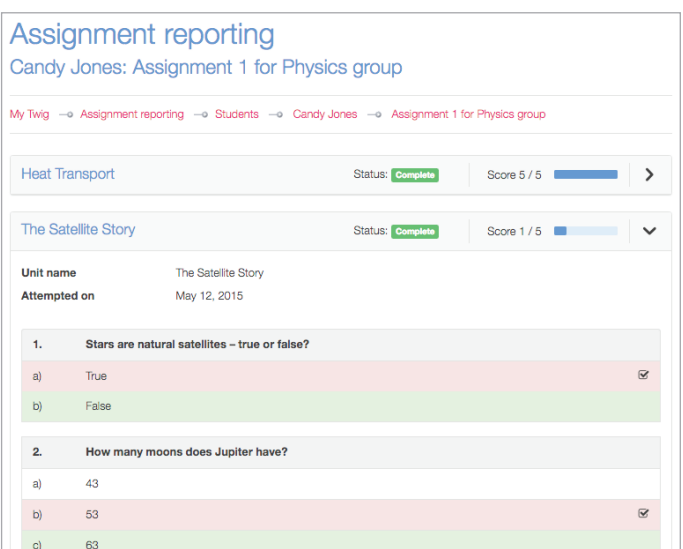

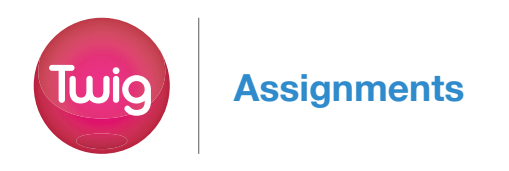

# **Setting an Assignment continued... Student Data Reporting**

**Step 6: Set a start and end date for the assignment.**

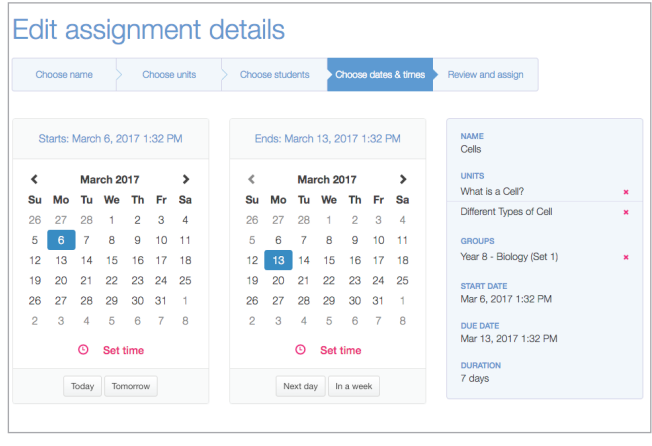

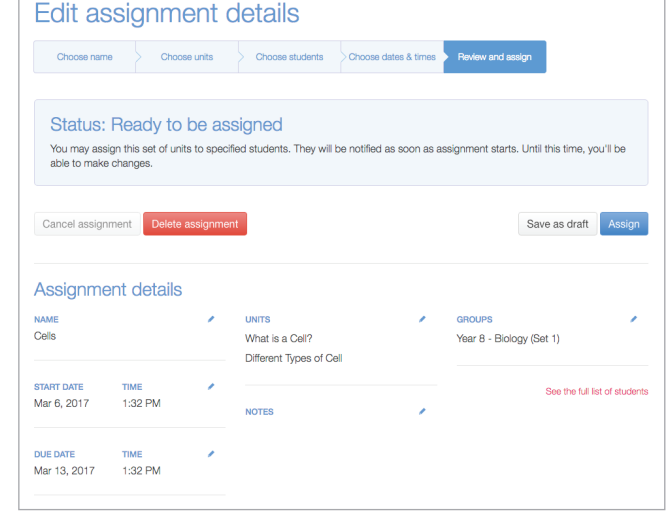

**Step 7: Review and assign.**

## **Managing Your Assignments**

**Go to My Twig - Assignment**

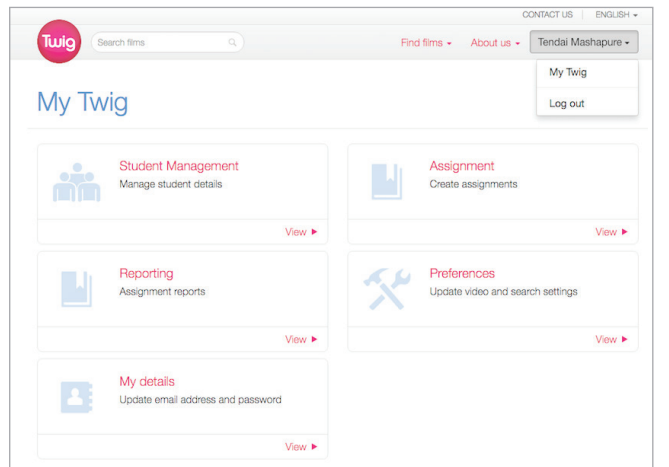

## **Step 1: Go to My Twig - Reporting**

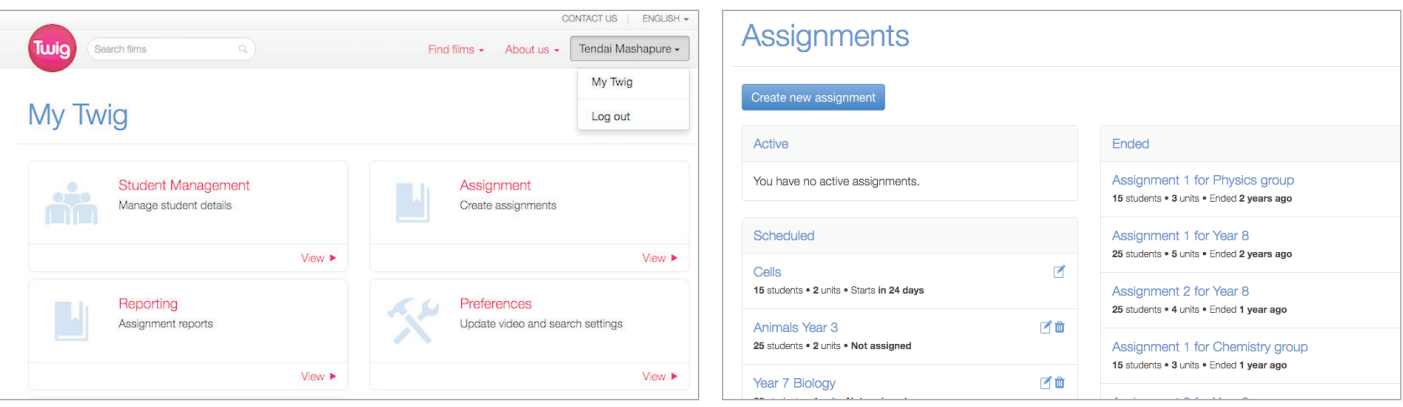

#### **Assignment reporting**

You can review and edit all Active, Scheduled and Ended Assignments

Within Assignment reporting you can review the performance at student group and individual student level for each given Assignment.

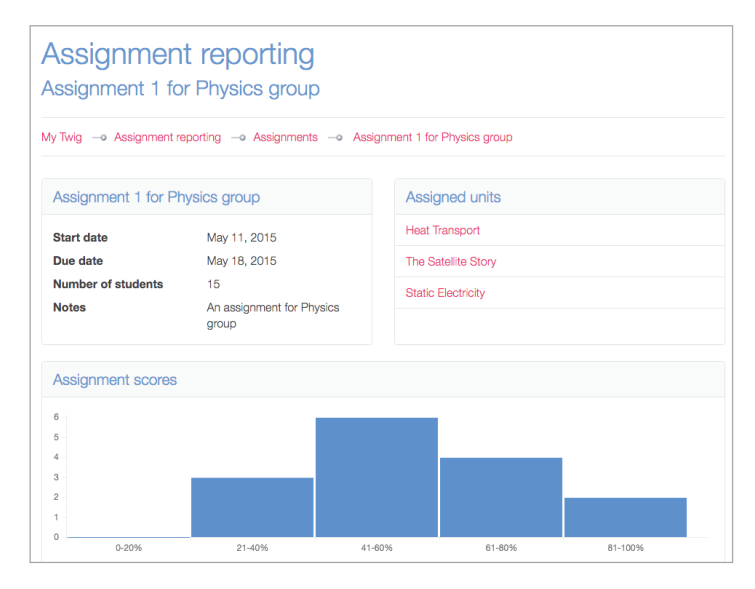

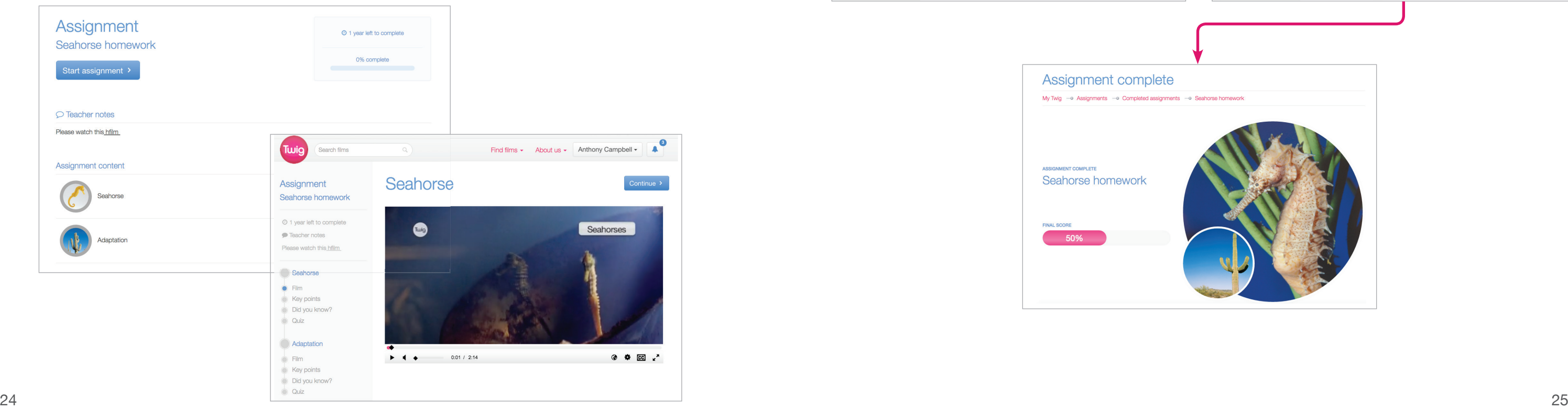

![](_page_12_Picture_5.jpeg)

![](_page_12_Picture_6.jpeg)

![](_page_12_Picture_0.jpeg)

When the students you have chosen for the assignment next login to Twig using their individual login, they will see an alert, prompting them to their homework and guiding them through the task.

![](_page_12_Picture_3.jpeg)

# **Student View**

# **Adding Single Teacher Accounts Adding Single Student Accounts**

![](_page_13_Picture_1.jpeg)

Account Administrators can set up an account for individual teachers immediately in the Twig Account Admin area by sending out invitations to new teachers to set up their own usernames and passwords.

To add a new teacher login to your account, first, ensure you are logged in to the site using your account admin username and password.

Once logged in, you will see your username in the top right hand corner of the screen with an arrow next to it, select this box and the option **Account**.

![](_page_13_Picture_6.jpeg)

![](_page_13_Picture_208.jpeg)

To review more detailed student account performance activity related to a specific Assignment please visit My Twig - Reporting.

Account Administrators can set up an account for individual students immediately in the Twig Account Admin area using a username and password chosen by the Administrator.

Select **Add A Student** from the **Students** section and complete the fields as instructed.

![](_page_13_Picture_209.jpeg)

**Option 1** - New students are allocated a unique username and password by Twig - please leave the username and password fi elds blank within the spreadsheet.

**Option 2** - New students wish to use an existing username and password - please input the requested username and password into the spreadsheet.

Once an individual student login has been created, you can then **View all students** and review the last login date for each student and edit user account details when required. You can also manage this task and manage Student Groups within **My Twig - Student Management**.

**Option 2** - New teachers wish to use an existing username and password - please input the requested username and password into the spreadsheet.

#### **Adding multiple student accounts**

Account Administrators can set up multiple students accounts. Select Add Multiple Students from the Teachers section and complete a spreadsheet in the format instructed.

Once all details are entered, click the **Invite Teacher** button and an email will be sent to the teacher confirming their username and password.

#### **Adding multiple teacher accounts**

Account Administrators can set up multiple teacher accounts. Select **Add Multiple Teachers** from the Teachers section and complete a spreadsheet in the format instructed.

**Option 1** - New teachers are allocated a unique username and password by Twig - please leave the username and password fields blank within the spreadsheet.

Once the spreadsheet has been uploaded to Twig we will process the request within 2-3 working days.

You would like a Teacher to set up their own account. Select **Add A Teacher** from the Teachers section, then add the Name and Email for the teacher you wish to add.

To enable the new Teacher to set up their own Student accounts simply tick Is Account Administrator at the bottom of the panel.

You will be directed to your **Account Admin** section with various actions available to you.

*"Twig makes sure all the fundamentals of science learning are in place. It is absolutely ideal for children from all over the world with a whole range of abilities".* 

**Karl Frearson, Head of Science Eton College, UK**

![](_page_14_Picture_2.jpeg)

**Contact us** 

**Twig World Trumptech (Hong Kong) Limited**

Room 1505, 15/F, Manhattan Place, 23 Wang Tai Road, Kowloon Bay Hong Kong +852-2354-0860

## **hongkong@twig-world.com**

![](_page_14_Picture_7.jpeg)